# **SMART SWITCH : (Fonctionne avec Galaxy Tab**

## **Samsung)**

Installer un ensemble d'applications sur un lot de tablettes **sans MDM** (Mobile Device Management)

## **Nova Launcher :**

## Préparer / Sauvegarder un bureau d'applications et empêcher tout changement de celui-ci

Je destine ce fichier d'aide à ceux qui, comme moi, auraient à installer un ensemble d'applications sur un lot de tablettes (pour ma part 45) mais qui ne disposent pas de Mobile Device Management (Système permettant, entre autres, de descendre des applications sur un lot de tablettes).

## **CREATION DU MODELE DE LA TABLETTE**

**SERVIRA AU DEPLOIEMENT** 

Tout d'abord, via un PC, création d'une adresse gmail

A l'allumage de la tablette, sélectionner Français puis se connecter au réseau wifi (qui servira pour accéder au service du compte Gmail créé).

Entrer l'adresse Gmail et le mot de passe.

La tablette suggère tout de suite après de télécharger Smart Switch et d'ouvrir. Accepter.

Cette application servira par la suite pour le déploiement.

Ensuite, renommer la tablette (exemple : T1V1) dans Paramètres \ à propos

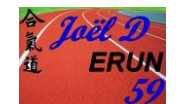

#### **PARTIE 1 DE LA CREATION DE LA TABLETTE MODELE (Installation des applications)**

Installer les applications :

- Via le Playstore de la tablette **OU**
- via un PC, en se connectant : **[ICI](mailto:https://play.google.com/settings/)** ou via ce lien : <https://is.gd/InstallerMesApplisViaMonPc>

Voici une liste des applications que je juge utile à installer (**cette liste n'est pas exhaustive**).

Elle donne juste une idée de ce qui est intéressant d'installer sur une tablette Androïd (**MAJ Janvier 2019**).

J'ai constitué celle-ci en m'inspirant de ce qu'utilisent de nombreux collègues (au niveau national) que je remercie au passage. Je les ai testées et propose ci-dessous un ensemble d'applications avec comme priorités (que je me suis fixé), qu'elle soient :

- « Embarquées » (pas besoin d'avoir internet pour fonctionner)
- Gratuites (enfin presque… la gratuité n'existe pas…)
- Applications sans publicité ou très peu (difficile pour certaines d'y échapper…).

Cliquer sur le lien ci-dessous par télécharger la liste :

#### [LISTE APPLICATIONS](https://aclillefr-my.sharepoint.com/:b:/g/personal/joel_douanne_ac-lille_fr/EQuOZZGagnNKux2CHvL6IIMBsVu0nG-1lS0qKKcv2f89YA?e=8JImSm)

- *PARTIE 2 DE LA CREATION DE LA TABLETTE MODELE (Créer un bureau qui restera fixe)*

**Pour créer un bureau que l'on empêchera de modifier**, on peut utiliser l'application **[Nova](mailto:https://play.google.com/store/apps/details?id=com.teslacoilsw.launcher)  [Launcher](mailto:https://play.google.com/store/apps/details?id=com.teslacoilsw.launcher)**

Celle-ci permet de constituer un bureau, de le sauvegarder mais aussi de le restaurer sur une autre tablette.

Voici donc un exemple de « bureau » (constitué de 3 pages) d'une tablette que chaque élève aura.

**Celui-ci sera identique et non modifiable pour les 45 tablettes de la flotte**. (Seul l'administrateur peut modifier celui-ci).

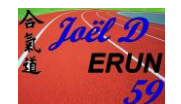

### **Bureau Page 1 de la tablette :**

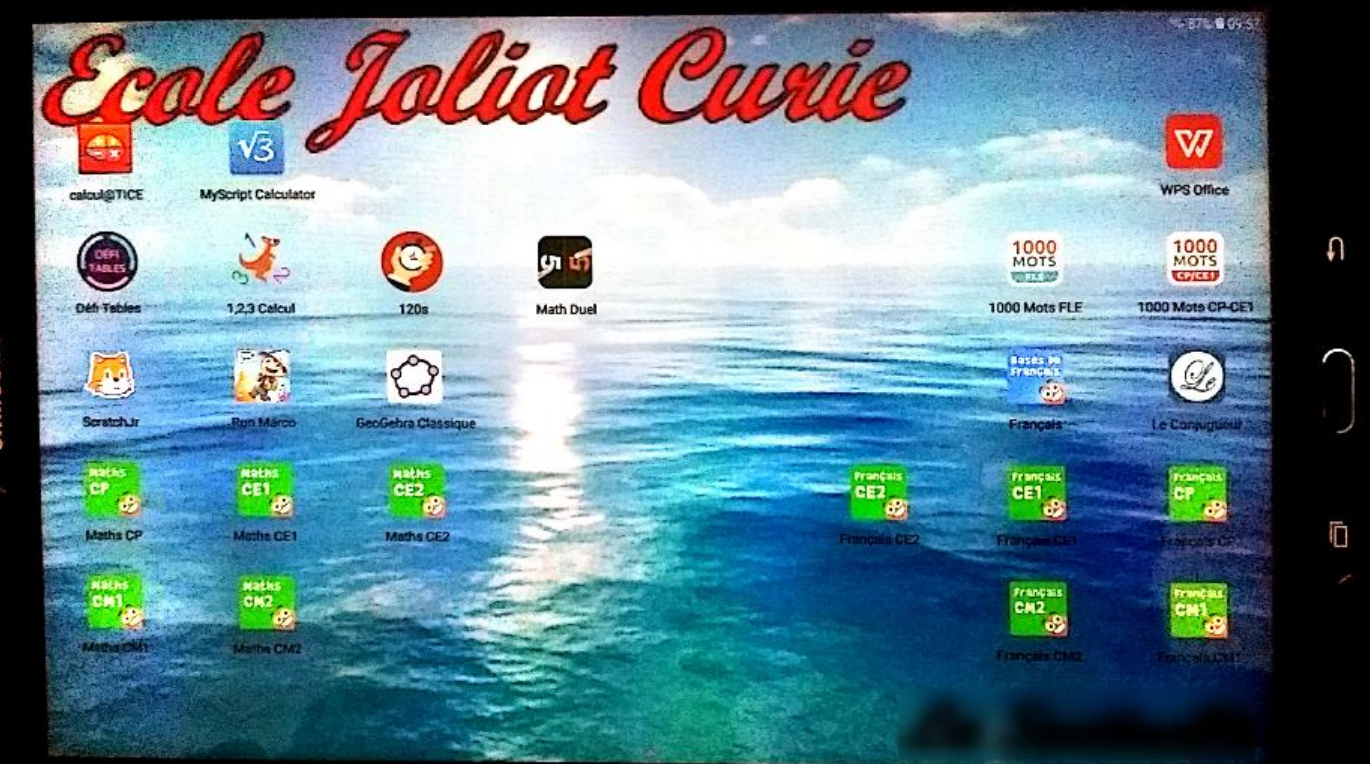

**Bureau Page 2 de la tablette :**

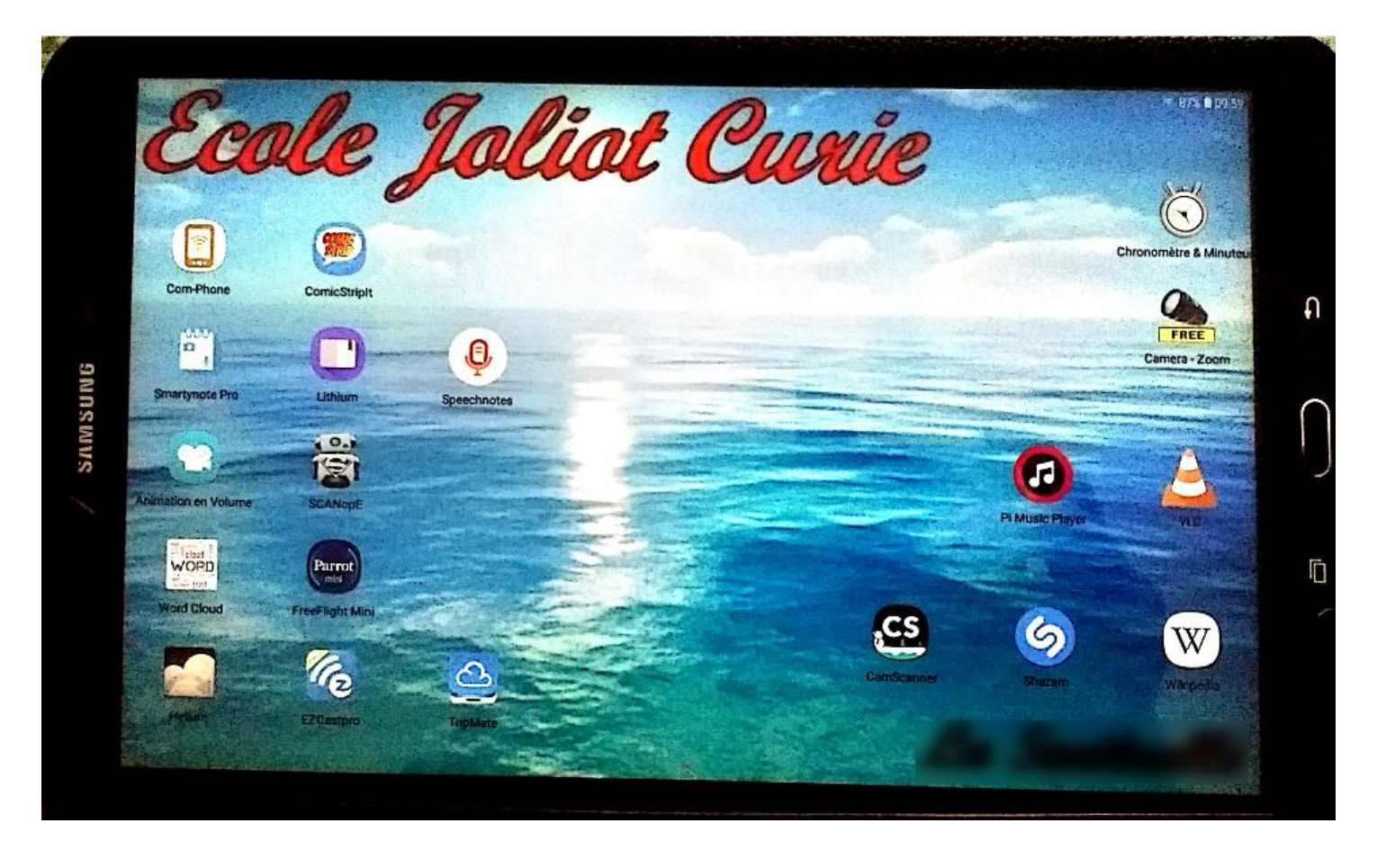

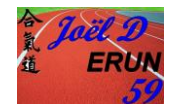

**Bureau Page 3 si le « dock » est activé (en appuyant sur le bouton central = accueil paramétré dans l'application Nova) :**

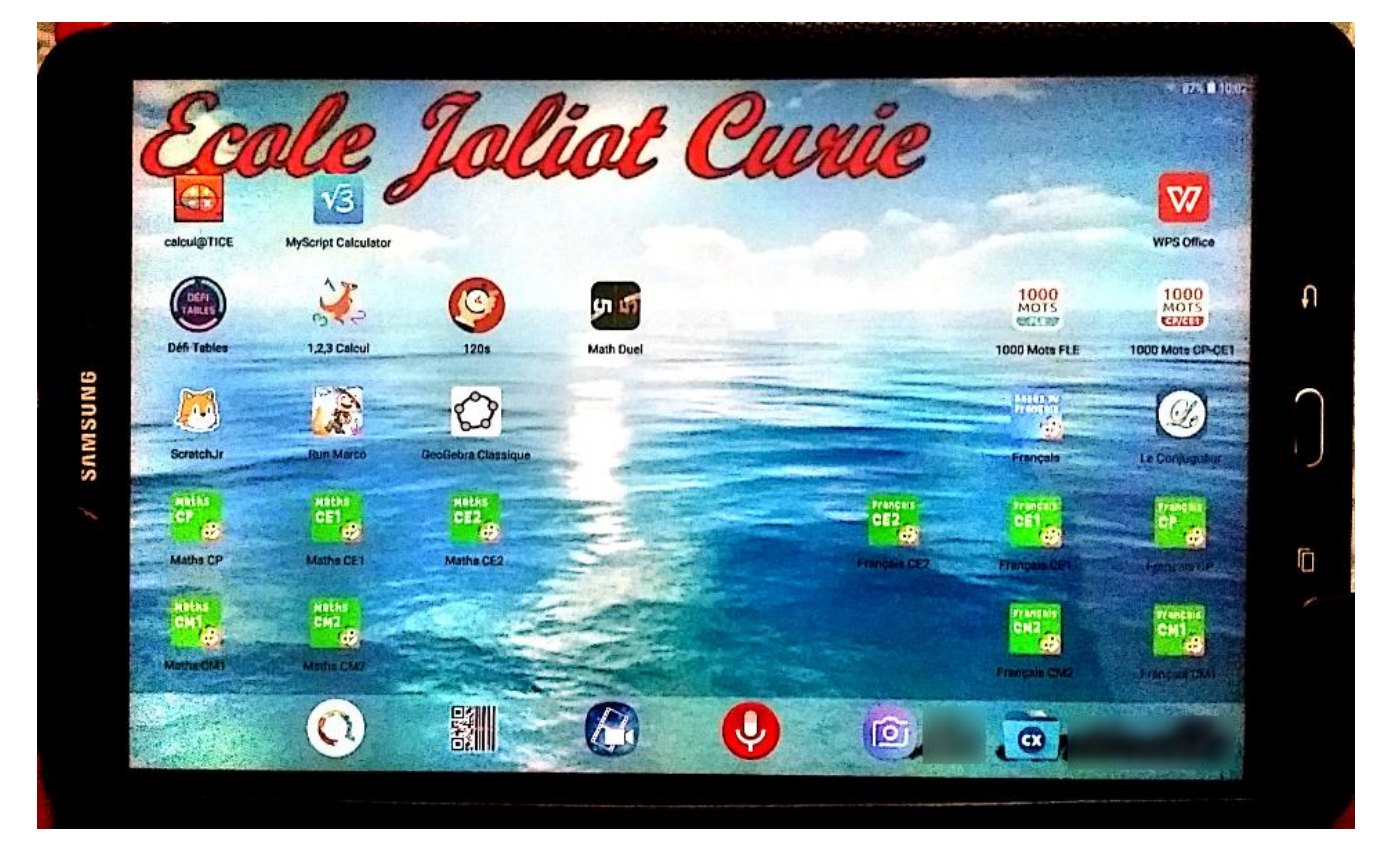

**Pour concevoir le Bureau de la tablette voici la procédure :**

On va d'abord choisir un fond d'écran qui sera le même sur toutes les tablettes (on peut le déposer dans le drive du Gmail et également en local dans le dossier « Images » de sa tablette).

Pour que le fond d'écran reste fixe et prenne toute la page, on l'ouvre dans le dossier image en local et le « définit » comme écran d'accueil et de verrouillage de l'application de la tablette (pas du Nova Launcher). Si souci (apparait parfois une bande noire verticale sur le bureau de la tablette après un redémarrage), d'abord le déclarer avec Nova Launcher **puis avec l'appli de la tablette.**

Dans l'appli Nova, pour le bureau :

- Orientation de l'écran, on le force en Horizontal (Apparence \ Orientation Ecran)
- Interdire modification bureau (Bureau \ Avancés (en bas) \ Verrouiller l'écran
- Activer : Pour modifier, Appuyer sur ICONE (long sur cadenas puis appuyer à nouveau sur l'icône voulue pour la glisser sur le bureau)

Mettre le lanceur par défaut dans les paramétrages de Nova (en bas, « sélectionner le lanceur par défaut »).

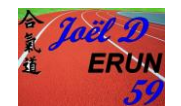

#### **Quelques éléments à paramétrer dans Nova**

On peut dire dans Nova ce que l'on « donne » comme action pour l'Accueil (Gestes et Actions), Activation du Dock (Barre avec des applis sympas que l'on aimerait avoir à dispo rapidement).

Pour que la barre du Dock apparaisse / disparaisse, dans Lova Launcher cocher « Dock pardessus » et « mémoriser la position »

Si Souci de « page complète » fond d'écran (s'il reste une bande noire), aller dans Nova \ Bureau \ Défilement du fond d'écran \ Désactiver.

Voici également un tutoriel vidéo très bien fait par un ERUN des pays de Brest (Monsieur Pierre CREAC'H) :

**[Tutoriel Vidéo de Monsieur Pierre CREACH](https://aclillefr-my.sharepoint.com/:v:/g/personal/joel_douanne_ac-lille_fr/EddADHJdHwVBlEYS9ctd_dABTO8BknIUBgpzSnAR7cQbMQ?e=cJO2pD)**

#### **QWANT JUNIOR (Le déclarer comme navigateur par défaut et garder les favoris)**

Mettre également à dispo pour les recherches sur internet, le navigateur : **[Qwant Junior.](mailto:https://play.google.com/store/apps/details?id=com.qwantjunior.mobile)**

Le déclarer comme moteur de recherche par défaut.

Pour garder les favoris dans Qwant Junior, se connecter via un PC sur ce lien : [ICI](https://www.qwantjunior.com/?r=FR&sr=fr&l=fc_ca&h=0&s=1&a=1&b=1&hc=1&smartNews=1&smartVideos=1&smartSocial=1&theme=0&i=1) ou via ce lien : https://is.gd/MonCompteQwantJunior

Et quand on est connecté, ajouter « Favoris » (grâce au « + » de Favoris en haut à droite de qwant junior)

#### **ACTIVER SAFE SEARCH SUR CHROME**

Même si les enfants iront sur internet avec Qwant Junior, il vaut mieux activer le Safe Search qui va filtrer les recherches.

- Lancer Chrome
- En bas de l'écran, prendre « PLUS »
- Compte et Confidentialité
- Activer Filtre Safe Search (comme on est connecté au compte Gmail de la tablette, il va normalement « l'activer »).

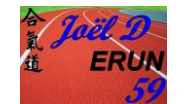

#### **DESACTIVER LES MISES A JOURS**

Désactiver les Mises A Jour (pour éviter d'être « embêté » par des MAJ ou notifications quand les enfants seront sur Internet).

- Pour le Playstore : MAJ et notification Applications
- Compte Gmail (désactiver synchronisation dans la gestion du compte Gmail) ; ne laisser que la synchronisation du DRIVE.

#### **LE BUREAU EST PRET ?**

Si le bureau est prêt, grâce à Nova Launcher, on va pouvoir le sauvegarder et le déposer sur le Drive du compte Gmail de la tablette.

- Créer un dossier sur le Drive (via un PC par exemple) : « BureauSauvegardeNova »
- Dans Nova, aller dans Sauvegarder le bureau et cliquer sur « Partager » pour le déposer sur le Drive (ainsi, le bureau sera disponible « en restauration » sur les autres tablettes.

**Comme le bureau est maintenant sauvegardé, on va pouvoir**

**« descendre » les applications sur les autres tablettes.**

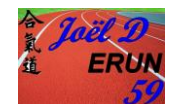

## **2. DEPLOIEMENT DES APLICATIONS SUR LES AUTRES TABLETTES**

## **A L'AIDE DE LA TABLETTE MODELE.**

- Allumer une autre tablette
- Mettre « Français »
- Entrer le wifi de la connexion internet (on en aura besoin pour le Gmail)
- Entrer le Gmail
- La tablette propose tout de suite de télécharger et d'ouvrir Smart Switch. (Ce que l'on fait).

On allume la tablette « MODELE » et on connecte au câble qui permet de la recharger.

- On lance de la tablette « MODELE » SMART SWITCH, et on demande à « déverser » son contenu via un câble
- On connecte un adaptateur qui permettrait de brancher une clé USB à la nouvelle tablette.
- On lance également Smart Switch de la nouvelle tablette et on lui demande de recevoir des données.
- Puis, on branche le câble de recharge (qui est connecté à la tablette MODELE) à l'adaptateur relié à la nouvelle tablette.
- On laisse faire le transfert (environ une dizaine de minutes).

Quand le « déversement » est terminé, *on s'assure qu'il n'y a pas une « grosse » mis à jour à effectuer sur la nouvelle tablette (via paramètres). On la fait si demandée.*

Quand la MAJ est faite, Dans le Playstore, via un PC, on renomme également la tablette grâce à l'outil de localisation : **[ICI](mailto:https://www.google.com/android/find?u=0)** ou

via ce lien : [https://is.gd/OutilLocalisationTablettes.](https://is.gd/OutilLocalisationTablettes)

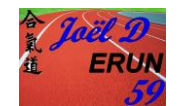

## **3. RESTAURATION DU BUREAU DE LA TABLETTE MODELE**

**SUR LA NOUVELLE TABLETTE.**

Maintenant que les données (applications, documents et quelques paramétrages) de la tablette modèle sont transférées, on va restaurer le bureau.

- Lancer Nova Launcher
- Lancer Restaurer BUREAU
- Aller le chercher dans « Partager » sur le drive
- Restaurer

On retrouve ainsi le même bureau.

Si on a un souci de bande noire sur le fond d'écran, on ouvre l'image du fond d'écran qui est en local sur la tablette et on la déclare via l'application (pas via Nova) comme Fond Ecran et Ecran Verrouillage.

## **4. DESACTIVER LES MISES A JOURS.**

Après s'être assuré qu'il n'y ait pas présence de nouvelles Mises A Jour, on va « Désactiver les Mises A Jour ». Ceci, pour éviter d'être « embêté » par des MAJ ou notifications quand les enfants seront sur Internet.

- Pour le Playstore : MAJ et notification Applications
- Compte Gmail (désactiver synchronisation dans la gestion du compte Gmail) ; ne laisser que la synchronisation du DRIVE.

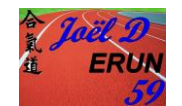